## *Consulta de Pedimentos*

## *Manual de Usuario Versión 1.36*

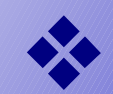

Diciembre del 2001

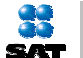

**Sistema de Consulta de Pedimentos**

#### **8. BARRA DE MENÚ**

En la parte superior de cada pantalla, encontrará diferentes opciones (Fig. 24) a las cuales podrá tener acceso en todo momento.

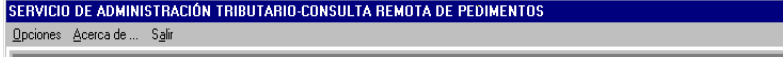

#### Fig. 24

En el menú Opciones (salvar o imprimir) cabe aclarar que, un pedimento que tiene diferentes pestañas activas, al momento de entrar a cualquiera de éstas dos opciones la información no es impresa o salvada en un archivo completa en forma automática, sino que antes de ejecutar este paso, deberá entrar a cada una de las pestañas para asegurar que la información sea impresa o guardada correctamente, ya que de lo contrario únicamente considerará aquellas pestañas por las cuales haya entrado, tomando por inicio la de información general.

Es decir, en un ejemplo más claro, si en un pedimento tengo habilitadas las pestañas de información general, pagos y fracciones, y requiero imprimirlo, es necesario que haga click sobre las dos pestañas siguientes (pagos y fracciones) porque de lo contrario únicamente imprimirá los datos de la primera y si yo seleccionara solamente pagos, entonces imprimiría la primera y segunda.

Otro punto importante es advertir que al referirse a una impresión no se refiere al mismo formato de pantalla, pero si a la misma información y orden de los campos.

La opción Acerca de .... es una pantalla similar a la de la fig. 2, y contempla las mismas funciones, por lo que si desea regresar al menú principal haga click sobre ella.

En todo momento usted podrá tener la posibilidad de salir del sistema y finalizar la consulta o el proceso de consulta, para lo cual deberá hacer click sobre el menú en la opción Salir.

## Consulta de Pedimentos

Si desea anular la consulta y realizar otra haga click sobre el botón Nueva Consulta (parte superior derecha de la ventana), si desea continuar y seleccionar una aduana de la lista haga doble click sobre ella y le presentará la ventana de información general (Fig. 24), si desea consultar alguna otra aduana del listado y se encuentra en la ventana de la Fig. 24, haga click sobre el botón Anterior.

#### **7. VARIOS**

Otra posibilidad es que encuentre un pedimento normal y también de tránsito, en ese caso presentará una ventana (Fig. 26) con las dos diferentes opciones, a las que usted podrá ingresar haciendo click sobre el botón deseado para poder ver la información general del pedimento correspondiente.

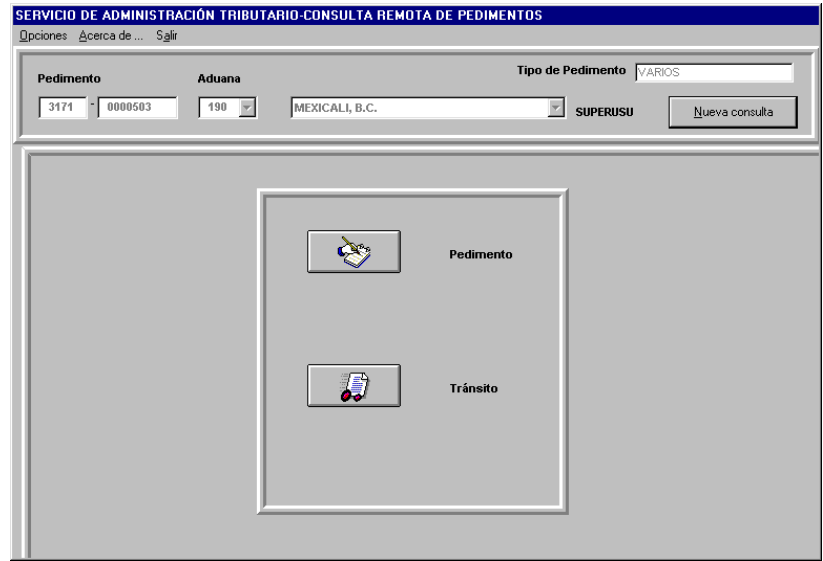

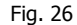

Otra posibilidad es que se trate de un pedimento de tránsitos y además exista uno normal, o inclusive que existan remesas, en esa situación irá variando un poco la pantalla de inicio de consulta, pero usted podrá seleccionar el botón deseado para continuar o si prefiere hacer la consulta completa (todos los tipos encontrados) entonces podrá regresar una y otra vez hasta finalizar.

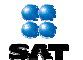

#### **6. TRÁNSITO**

En este tipo de pedimentos pueden encontrarse algunas variantes al momento de realizar la consulta, cuando se trate de un pedimento normal de tránsito mostrará directamente la información general encontrada junto con los demás detalles, habilitando como en los otros casos de pedimentos únicamente las pestañas válidas (Fig. 24), y se mostrará además la aduana origen, destino declarada, total de vehículos y plazo. En la pestaña de selección aleatoria se mostrará el número de remesa, No. de operación, fecha y hora, resultado, fecha de desaduanamiento, cantidad de mercancía, aduana de arribo, fecha de arribo y plazo.

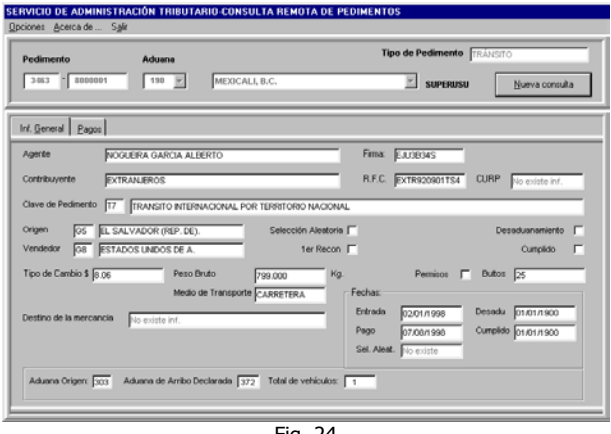

Fig. 24

En el supuesto de que haya encontrado varias aduanas, la ventana que mostrará (Fig. 25) incluirá un listado de ellas por lo que usted deberá hacer doble click sobre la que desea consultar para poder ver la información respectiva.

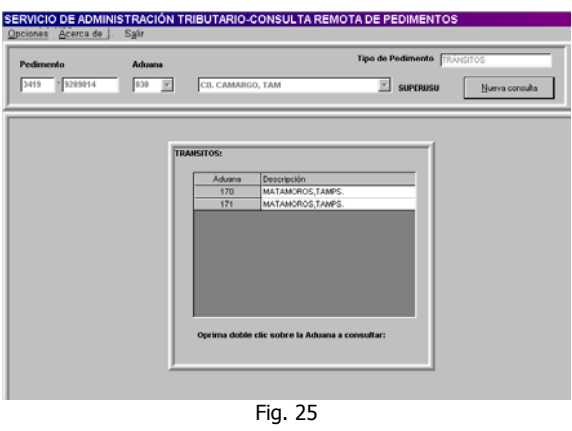

14 iulie de la contradactiva de la contradactiva de la contradactiva de la contradactiva de la contradactiva d

### **INDICE**

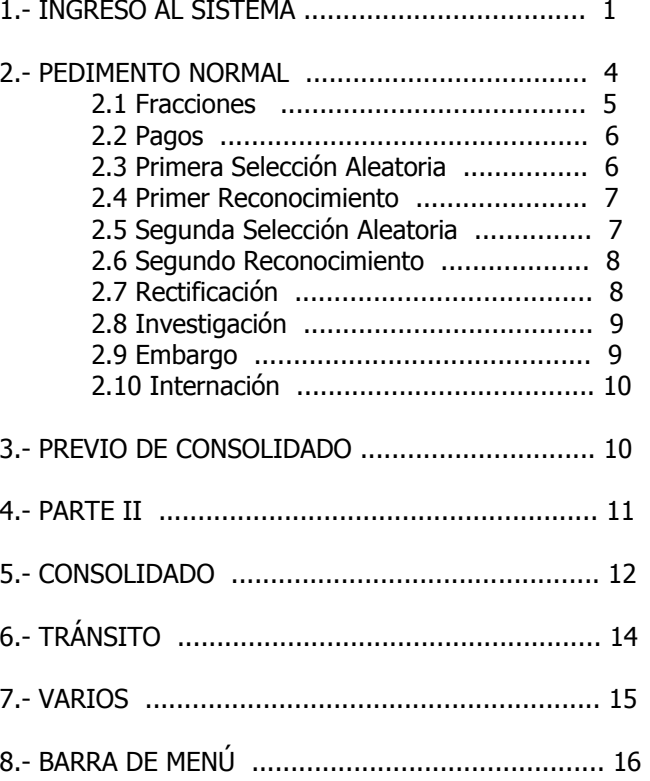

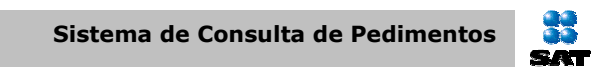

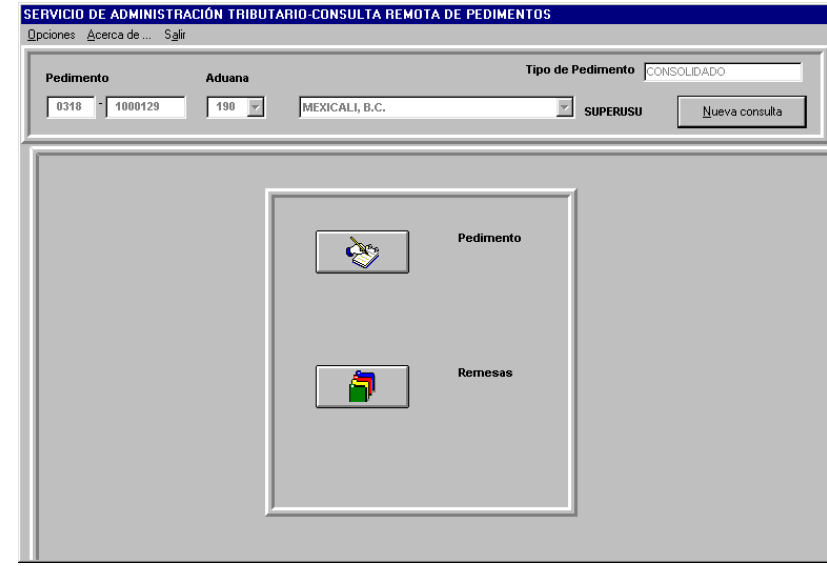

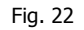

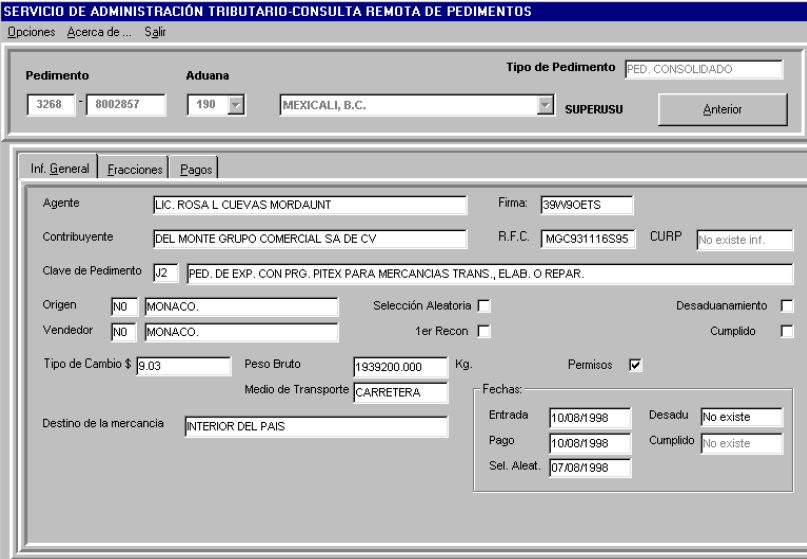

13

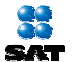

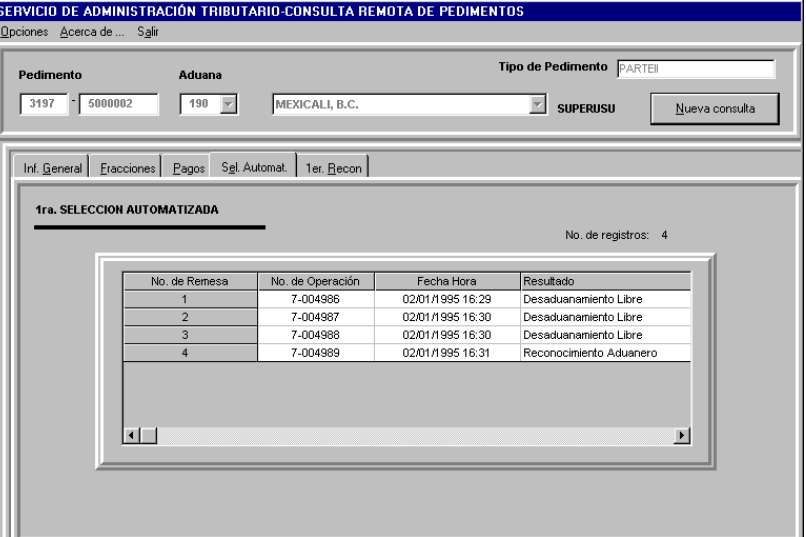

Fig. 21

#### **5. CONSOLIDADO**

Si el pedimento tecleado es de tipo consolidado, entonces primeramente mostrará una ventana con dos opciones, uno para información del pedimento y otro para información de remesas (fig. 22) por lo que podrá ingresar a cada una las veces necesarias.

En cualquiera de los dos casos, haciendo click sobre el botón seleccionado, lo llevará a la misma ventana (Fig. 23) pero la información mostrada no será la misma, dado que se trata de distintos tipos de pedimento, de manera que los datos mostrados dependerán de la opción seleccionada.

Para regresar a la pantalla inicial de la consulta haga click sobre el botón Anterior, para finalizar seleccione en el menú la opción Salir.

**SAT** 

#### **1. INGRESO AL SISTEMA**

El Sistema de Consulta de Pedimentos para los Recintos Fiscales contempla cuatro diferentes perfiles para los distintos niveles de usuario de consulta, y son: RF, para los almacenes; AD, para las aduanas; VO, para usuarios de volantas; y AU, para el auditor.

El control de usuarios será por medio del sistema SICOCA (Sistema de Control de Catálogos), ver manual de instalación para más detalles.

Para poder iniciar una sesión de trabajo primeramente deberá seleccionar en el menú Inicio, programas y a continuación Sistema de Consulta de Pedimentos, en seguida le será presentada una ventana en la cual se le estará solicitando su logín de usuario asignado y la clave de acceso correspondiente para ingresar al sistema (ver fig1).

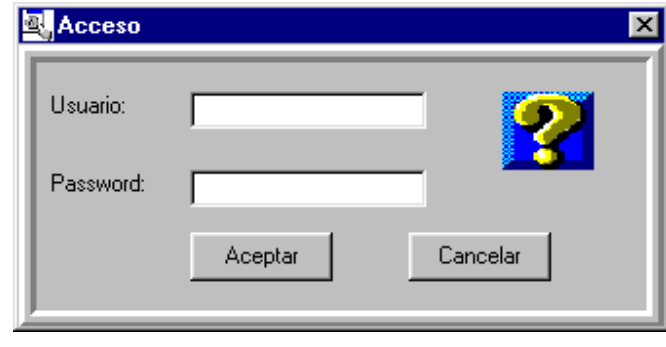

Fig. 1

Para continuar, haga click sobre el botón Aceptar, si desea anular su entrada al sistema haga click sobre el botón Cancelar y se cerrará la ventana regresándolo a la pantalla anterior.

En el primer caso, la siguiente pantalla presentada será la del menú principal (ver Fig.2), en la que apreciará, entre otras cosas, la versión actual del sistema y la plataforma bajo la que se está ejecutando, esto es, variará dependiendo del sistema operativo instalado en cada equipo (pudiendo ser Windows95, 98 ó NT).

22 **SAT** 

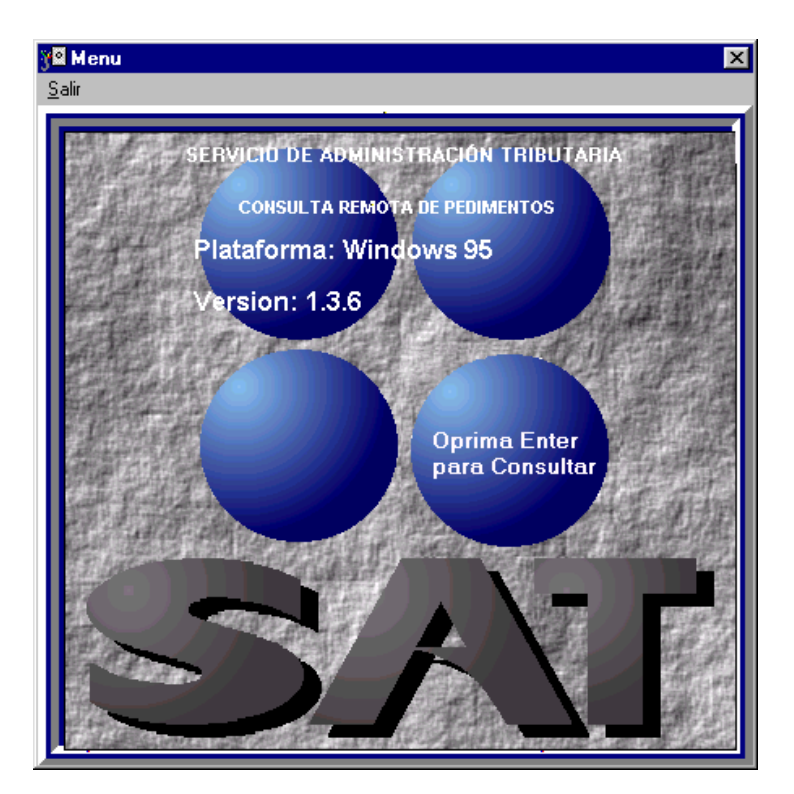

Fig. 2

Para poder iniciar la consulta de pedimentos oprima enter o haga click sobre el botón representado en la Fig. 3. En caso contrario haga click sobre la opción salir del menú en la parte superior de la ventana.

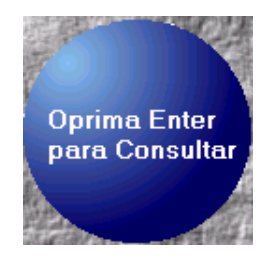

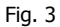

#### **4. PARTE II**

Con éste tipo de pedimentos (Fig. 20), las pestañas que podrán ser habilitadas son las de información general, fracciones y pagos selección automatizada, primer reconocimiento, segunda selección y segundo reconocimiento, pudiendo variar la información general que es presentada al inicio, dentro de las pestañas de selección automatizada, primer reconocimiento, segunda selección automatizada y segundo reconocimiento, se podrá ver información de las remesas (Fig. 21).

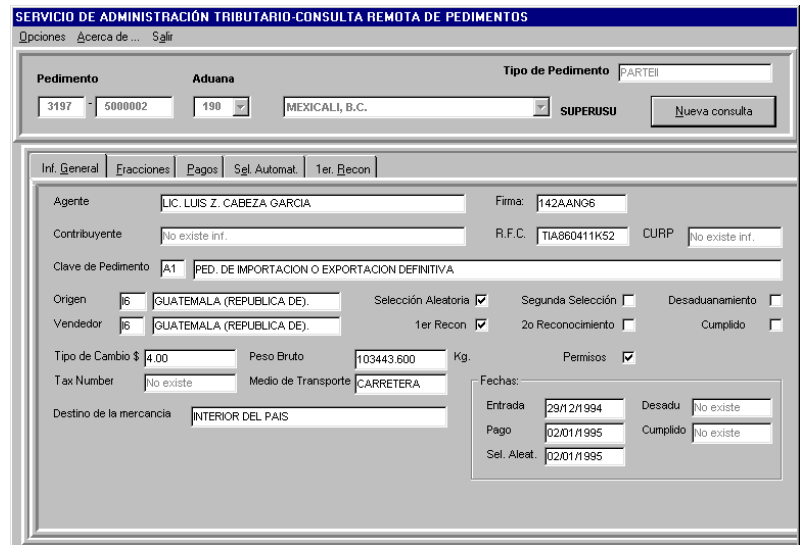

Fig. 20

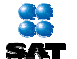

#### **2.10 Internación**

La información considerada en esta pestaña se muestra en la fig. 18, la cual contempla el No. de Remesa, causa de internación, aduana, fecha y hora.

### SERVICIO DE ADMINISTRACIÓN TRIBUTARIO CONSULTA REMOTA DE PEDIMENTO: Dociones Acerca de Sale Tino de Pedimento  $\boxed{0.444}$   $\cdot \boxed{0.000009}$  $-0.30$  $n$ <sub>pesco</sub>  $\overline{\mathbb{E}}$  superist Nueva consulta Internación No. de registros: 1

Fig. 18

#### **3. PREVIO DE CONSOLIDADO**

En éste tipo de pedimento podemos notar que únicamente podrían mostrarse algunas pestañas de las antes señaladas, como es el caso de selección automatizada, primer reconocimiento, segunda selección y segundo reconocimiento, además de la información de tipo general como son: Agente, Firma, Contribuyente, RFC, CURP, Clave de pedimento, origen, peso bruto, medio de transporte, destino de la mercancía, y las fechas de entrada, pago, selección aleatoria, desaduanamiento y cumplido (Fig. 19).

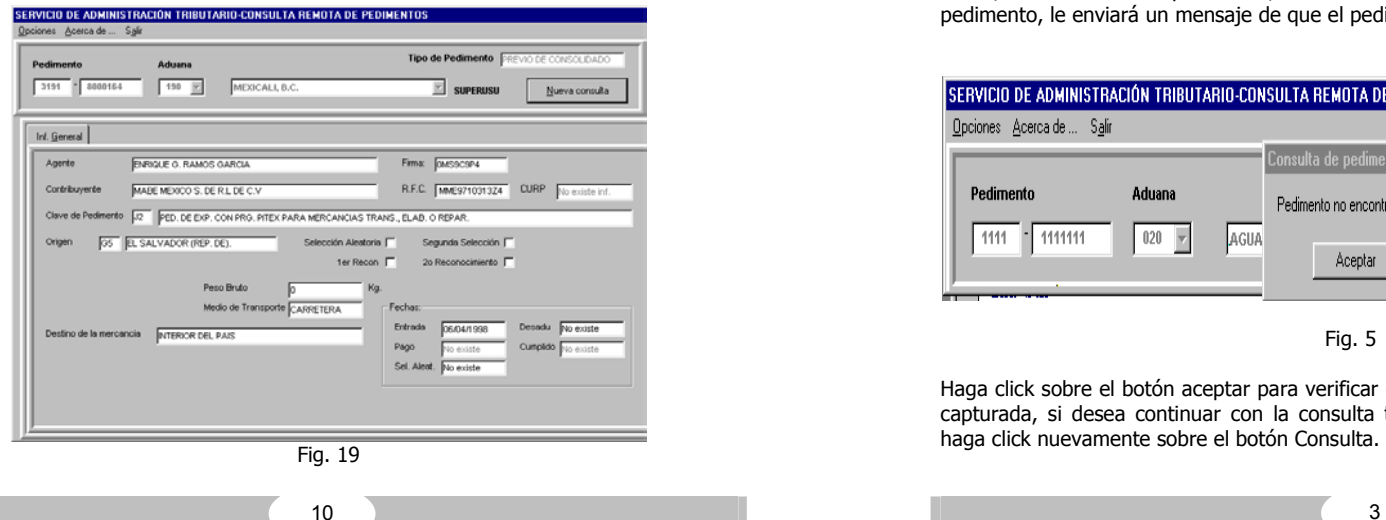

 Si hizo click sobre el botón de consulta (Fig.3) u oprimió la tecla enter, será transferido a una nueva ventana (Fig.4) con la finalidad de que usted pueda teclear primeramente la patente, el número de pedimento, y asignar la aduana que desea consultar, teniendo la posibilidad de seleccionar la clave del listado, teclearlo directamente o inclusive indicar únicamente la descripción y de manera automática le será mostrada la clave correspondiente o en el caso de señalar la clave, le presentará la descripción de la aduana, ésta posibilidad de seleccionar diferentes aduanas para consulta dependerá del perfil con el que esté accesando.

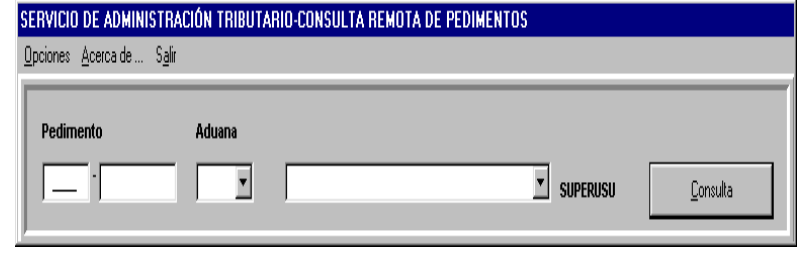

Fig. 4

A un costado de la descripción de la aduana aparece el usuario que se encuentra activo en ese momento y habiendo introducido todos los datos solicitados, haga click en el botón Consulta para realizar la búsqueda, si desea regresar a la pantalla anterior haga click sobre la opción del menú Acerca de, o si desea finalizar la aplicación haga click sobre la opción Salir del menú que se encuentra en la parte superior de la ventana (fig. 4).

Si hizo click sobre el botón Consultar, lo primero que hará el servidor de consulta de pedimentos es validar la clave de acceso y posteriormente, en caso de que el usuario sea válido, revisa si existe el pedimento, si el sistema no localizó información referente a ese pedimento, le enviará un mensaje de que el pedimento no ha sido encontrado (Fig. 5).

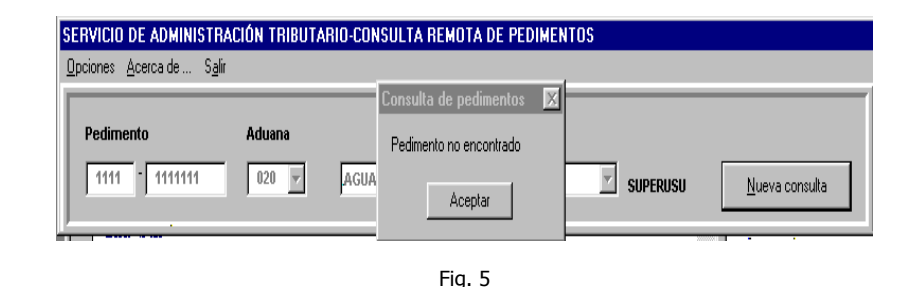

Haga click sobre el botón aceptar para verificar que no existan errores en la información capturada, si desea continuar con la consulta teclee una clave de pedimento válida y haga click nuevamente sobre el botón Consulta.

22 **Sistema de Consulta de Pedimentos**SAT

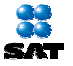

#### **2. PEDIMENTO NORMAL**

En este caso, al hacer click sobre el botón Consulta (Fig. 5) la ventana se ampliará mostrando los datos encontrados acerca del pedimento tecleado (Fig. 6)

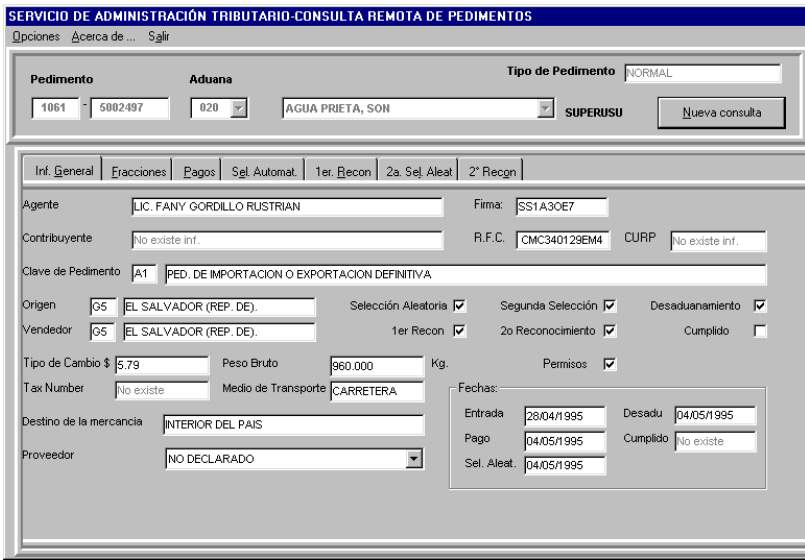

Fig. 6

Esta nueva ventana se divide en dos partes, en el encabezado y en una sección de diez diferentes pestañas de información clasificada para su mejor apreciación, dentro del encabezado, además de la clave del pedimento, la aduana y el usuario ahora nos mostrará el tipo de pedimento que se trata.

Dentro de la primer pestaña que se muestra que es la de Información General del pedimento, contiene:

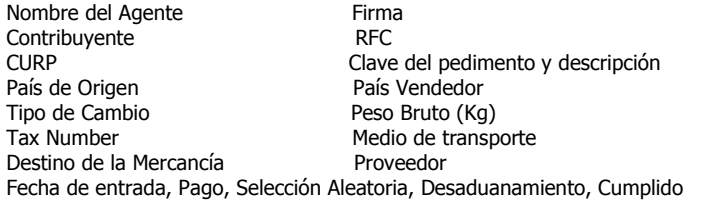

22

SAT

#### **2.8 Investigación**

En la siguiente figura (Fig. 16) puede verificar las columnas (No. de Remesa, causa, fecha y hora, status y módulo), que serán presentadas en caso de que exista una investigación además de el total de registros encontrados por número de remesa.

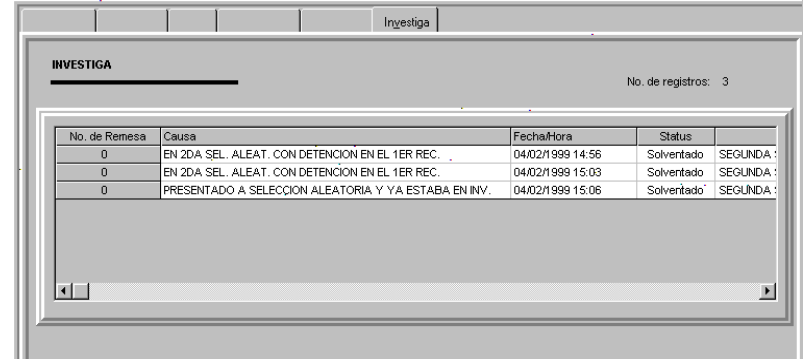

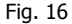

#### **2.9 Embargo**

Si estuviera en embargo el pedimento, se habilitará esta pestaña y mostrará información del RFC, la fecha y hora, así como el número de registros (Fig. 17).

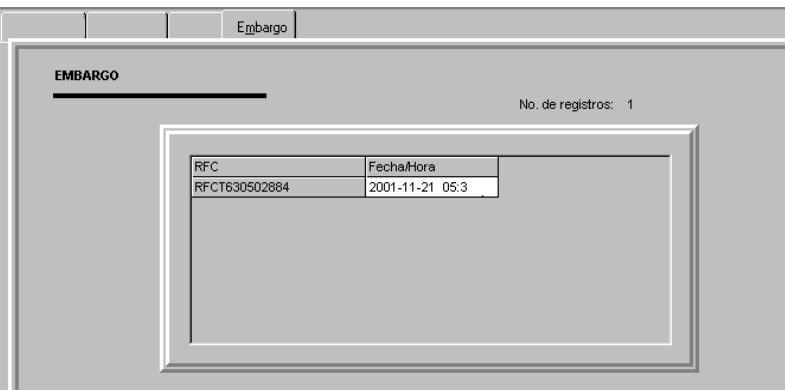

Fig. 17

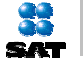

#### **2.6 Segundo Reconocimiento**

En el segundo reconocimiento se muestra el No. de remesa, Fecha y hora de inicio, fecha y hora de fin, dictaminador y resultado, además de el número total de registros (Fig. 14)

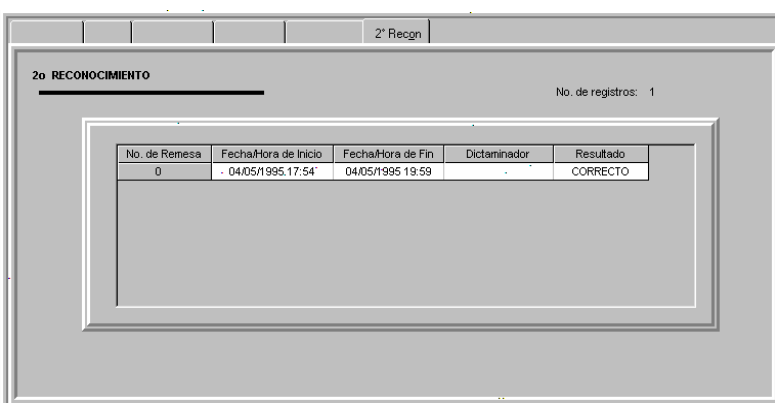

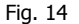

#### **2.7 Rectificación**

En caso de que el pedimento haya tenido una rectificación (Fig. 15), en ésta sección mostrará tanto el pedimento anterior como el nuevo que lo está rectificando con la clave del pedimento, además de la fecha de pago y el número total de registros encontrados (pudiendo ser en algunos casos más de uno).

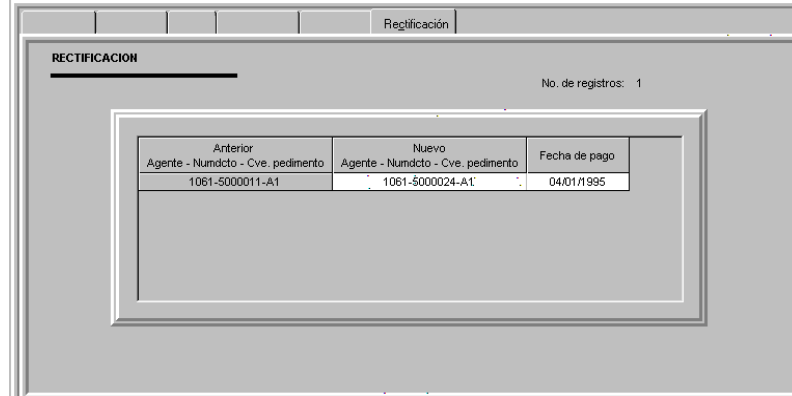

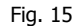

33 **Sistema de Consulta de PedimentosSAT** 

 Además la misma pantalla (Fig.6) mostrará información en controles adicionales referente a si ya pasó por selección aleatoria, primer reconocimiento, segunda selección, segundo reconocimiento, si ya fue desaduanado, por lo que en cada uno que cumpla aparecerá seleccionado el control (Fig. 7).

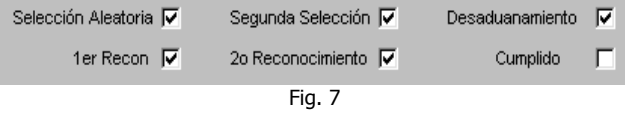

En éste caso la ventana anterior nos indica que el pedimento de ejemplo se ha sometido a selección aleatoria, primer reconocimiento, también a una segunda selección, segundo reconocimiento y además ha sido desaduanado.

Adicionalmente notará que en la parte superior se encuentras diferentes pestañas (Fig.8), las cuales serán activadas y desactivadas dependiendo de la información que arroje la consulta, por lo que a continuación analizaremos cada una, con la salvedad de que un solo pedimento no podrá habilitarlas todas.

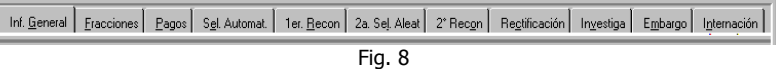

#### **2.1 Fracciones**

8 September 2006 and the second control of the second control of the second control of the second control of t<br>Second control of the second control of the second control of the second control of the second control of the

La siguiente pestaña corresponde a las fracciones, en la cual se muestran diferentes columnas las cuales se muestran en la siguiente figura (Fig. 9) además de indicar en la parte superior derecha el número de registros localizados.

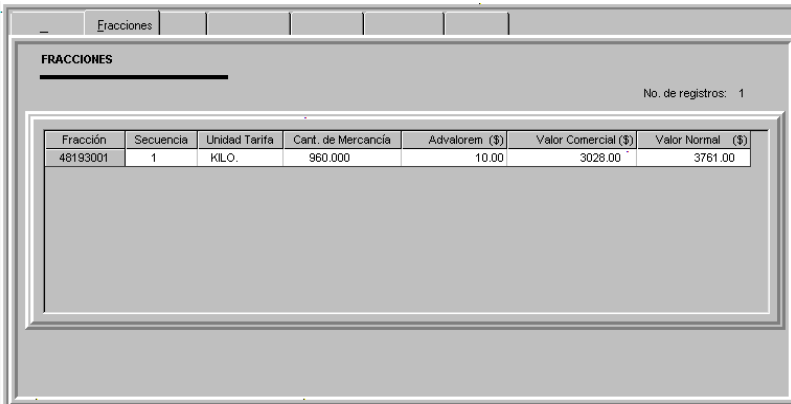

Fig. 9

La información que se presenta en esta pestaña es fracción, secuencia, unidad de tarifa, cantidad de mercancía, valor advalorem, valor comercial y valor normal.

![](_page_11_Picture_0.jpeg)

22

#### **2.2 Pagos**

En esta pestaña se muestra primeramente el banco de pago, fecha y hora, en la parte central a la izquierda se encuentra una tabla que clasifica el concepto y el valor en pesos además de un total; enseguida una nueva tabla que contempla las formas de pago y la cantidad en pesos además de un total al final (Fig. 10).

![](_page_11_Picture_116.jpeg)

Fig. 10

Aquí se considera también una sección para el valor comercial de la mercancía y el valor en aduana, junto con el pago de seguros y fletes.

#### **2.3 Primera Selección Automatizada**

La siguiente figura (Fig. 11) muestra No. de remesa, No. de Operación, fecha/hora y Resultado de la Primera Selección Automatizada, además del total de registros localizados por pedimento.

![](_page_11_Picture_117.jpeg)

#### **2.4 Primer Reconocimiento**

La información considerada en el primer reconocimiento se muestran en la Fig. 12, la cual contempla el No. de Remesa, Fecha/Hora de inicio, Fecha/hora de fin, nombre del vista y resultado.

![](_page_11_Picture_118.jpeg)

![](_page_11_Figure_14.jpeg)

#### **2.5 Segunda Selección Aleatoria**

En la pestaña correspondiente a segunda selección aleatoria, muestra una columna para el número de remesa, número de operación, fecha y hora de haber pasado segunda selección y el resultado, además igual que en los otros casos presenta el número total de registros encontrados (n). Fig. 13

![](_page_11_Picture_17.jpeg)

Fig. 13

**Fig.** 1.

# *Consulta de Pedimentos*

*Manual de Instalación Versión 1.43*

![](_page_13_Picture_2.jpeg)

Agosto de 2004

![](_page_13_Picture_4.jpeg)

Servicio de Administración Tributaria Secretaria de Hacienda y Crédito Público

### **1. Configuración**

#### ¾ **Requerimientos mínimos de Hardware y software**

Aplicación desarrollada en Visual Basic 6.0 que sirve como interfaz del usuario para la realización de consultas de pedimentos.

Esta aplicación sirve como cliente (bajo el esquema cliente-servidor), la cual realiza una petición de servicio.

Establece un enlace vía sockets hacia el equipo HP-9000 indicado por la aduana.

- Sistema Operativo Windows 95/98/ **NT/2000**
- Tarjeta de Red Ethernet que soporte protocolo TCP/IP
- Procesador Pentium a 100 MHZ o más.
- 4 MB de memoria en disco libres (para la instalación de aplicación)
- Mínimo 16 MB en memoria RAM
- Conexión al equipo HP900 de la aduana.

#### ¾ **Configuración de Archivos de Comunicación**

#### **Equipo PC**

Configuración del archivo **services**:

#### • **Para Windows 95/98**.

Editar el archivo **services** ubicado en el directorio *c*: | windows y agregar las siguientes líneas:

![](_page_14_Picture_130.jpeg)

• **Para Windows NT y 2000:** 

Editar el archivo services ubicado en el directorio c: | winnt | system32 | drivers | etc y agregar las siguientes líneas:

![](_page_14_Picture_131.jpeg)

Se recomienda editar las líneas a la mitad del archivo, existe la posibilidad de que si se agrega al final la aplicación muestre un mensaje de "Servicio no dado de alta".

## **2. Instalación del Sistema**

Haga clic sobre el archivo **setup.exe** para proceder a la instalación. Aparecerá la siguiente imagen.

![](_page_15_Picture_31.jpeg)

Debe de hacer clic en el botón de OK.

Enseguida aparecerá la siguiente imagen.

![](_page_15_Picture_32.jpeg)

Le mostrará la ruta en la que será instalado el sistema, la cual podrá modificar haciendo click sobre el botón Change Directory, en caso contrario será guardado en la ruta especificada. Debe de hacer clic en el botón

![](_page_15_Picture_7.jpeg)

y la instalación de la aplicación dará inicio.

Durante el proceso de instalación se copiaran los archivos necesarios al sistema y en caso de que existan archivos con fecha de creación más recientes de los que se están intentando copiar, se mostraran mensajes similares al que se muestra en la siguiente imagen:

![](_page_16_Picture_34.jpeg)

Solo se debe de dar clic en el botón de Si.

También es posible que aparezca un mensaje en la pantalla informándole que el siguiente archivo esta abierto:

C:\winnt\system32\msvcrt.dll

Deberá ignorar el archivo y continuar con la instalación.

Al finalizar la instalación se presentará un mensaje indicando de que la instalación ha sido exitosa, tal y como lo muestra la siguiente imagen.

![](_page_16_Picture_35.jpeg)